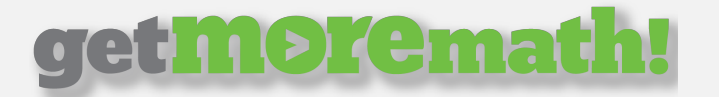

# Frequently Asked Questions (FAQ)

This new version of Get More Math was designed from the ground up to make it easier than ever for teachers to get into the program, create classes and students, assign problems, and start seeing improvements. If you're a teacher who's never used GMM before, or if you're just now making the switch over from the old Java version, you may have a few questions about how to get the most out of our program. Here are some of the most common ones:

### *1. How do I add an existing student to a new class I've created?*

If you have a new class that contains students who have already been using GMM, you can add them to your class without creating new accounts for them. Simply click the "Students" tab in the top blue menu, click the blue plus button and then the gray "Add to Class" button above it. On the following screen, select your class from the top dropdown menu and then search for that student's name on the left. Click on the correct result and then click "Add To Class" to finish.

### *2. How do my students access this new version of GMM?*

All your students need is an Internet connection and a web browser – they can head to https://gmm.getmoremath.com/student.jsp to enter their credentials and log in.

### *3. What do I do if I've lost my password?*

Please send an email to support@getmoremath.com and one of our tech support agents will be more than happy to help you recover it.

# get M9remath!

# *4. One of my students lost his password…how do I recover it for him?*

Click on the "Students" tab in the top blue menu and click on the individual student on the left. There you will see a "Reset Password" button. We recommend that you print or write down the password for the student when you first create their profile in GMM to avoid having to reset student passwords frequently.

## *5. Where can I go for help to learn about the new features in GMM?*

Head over to https://www.getmoremath.com/gmm/Web for help! Here you'll find various help documents, videos from our trainers to help you maximize your efforts in the new web-based version of Get More Math, as well as a handy link to log in.

### *6. How do I unassign a Mastery Set after I've assigned it?*

To quickly unassign a Mastery Set to one of your classes, click on the "Classes" tab in the top blue menu, select the class, and click the down arrow on the right. Here you can view the current status of each student in the class, what problems are currently in Mixed Review, and your Goal History. Next to the arrow you clicked to expand the class, you'll see a gray bar with the name of the Mastery Set that is currently assigned. Hit the "Switch to Mixed Review" button to unassign the Mastery Set. Next, click "Mixed Review" in the blue ribbon to see all problem types currently in Mixed Review. Click the sliders to the off position under the Active column to remove the desired problem types.